# 8. 自宅での使用

### **8.1 Wi-Fi 接続**

①電源をオンにすると「ネットワークは利用できません」と表示され、接続できる SSID の一覧が表示されます 自宅で使用している SSID をタップします

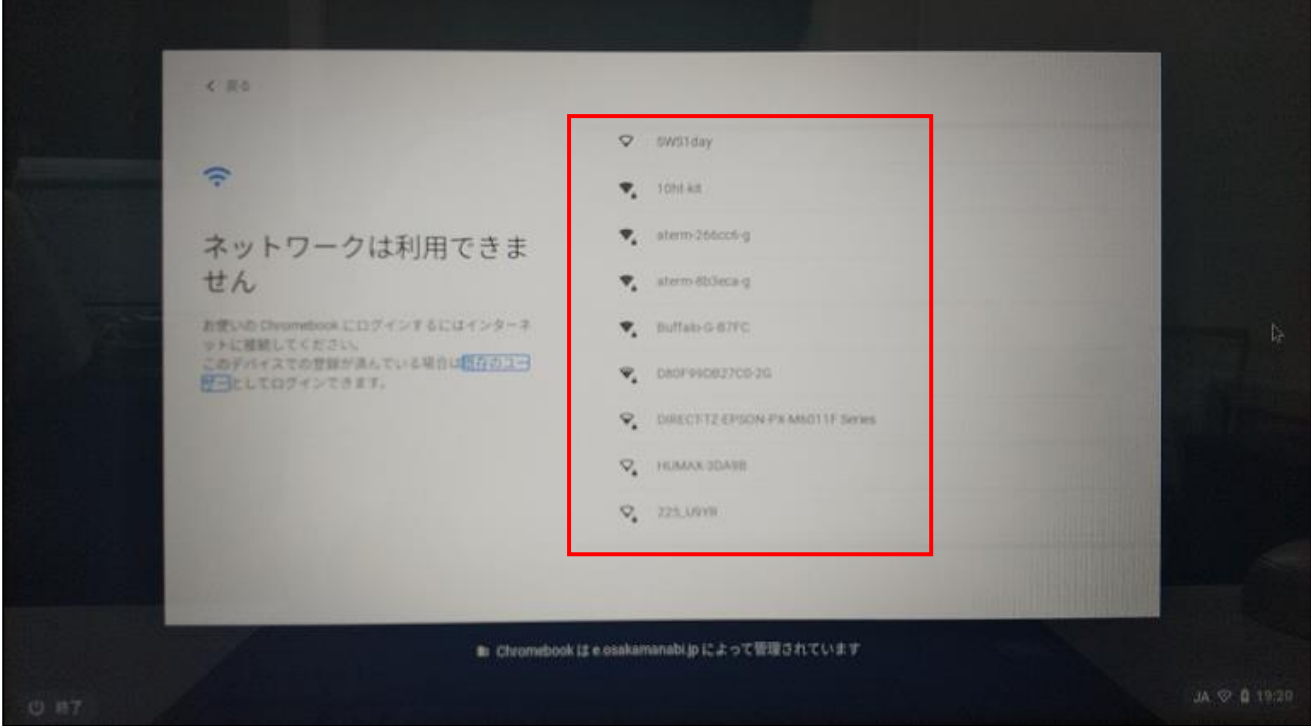

②Wi-Fi ネットワークへの接続画面が表示されますので、パスワードを入力し【接続】ボタンをタップてください

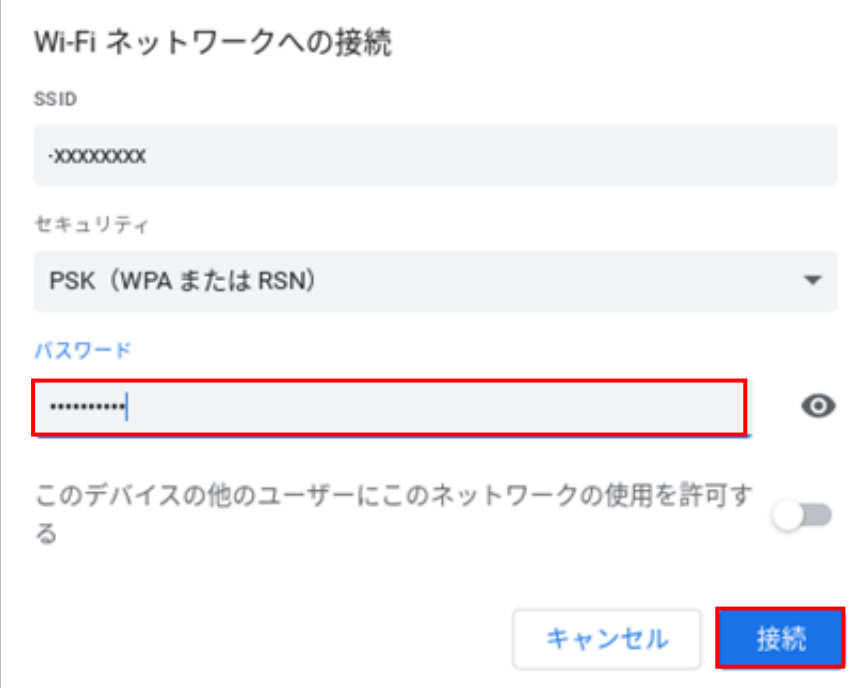

## ③ログイン画面が表示されますのでユーザーID を入力し、【次へ】ボタンをタップしてください

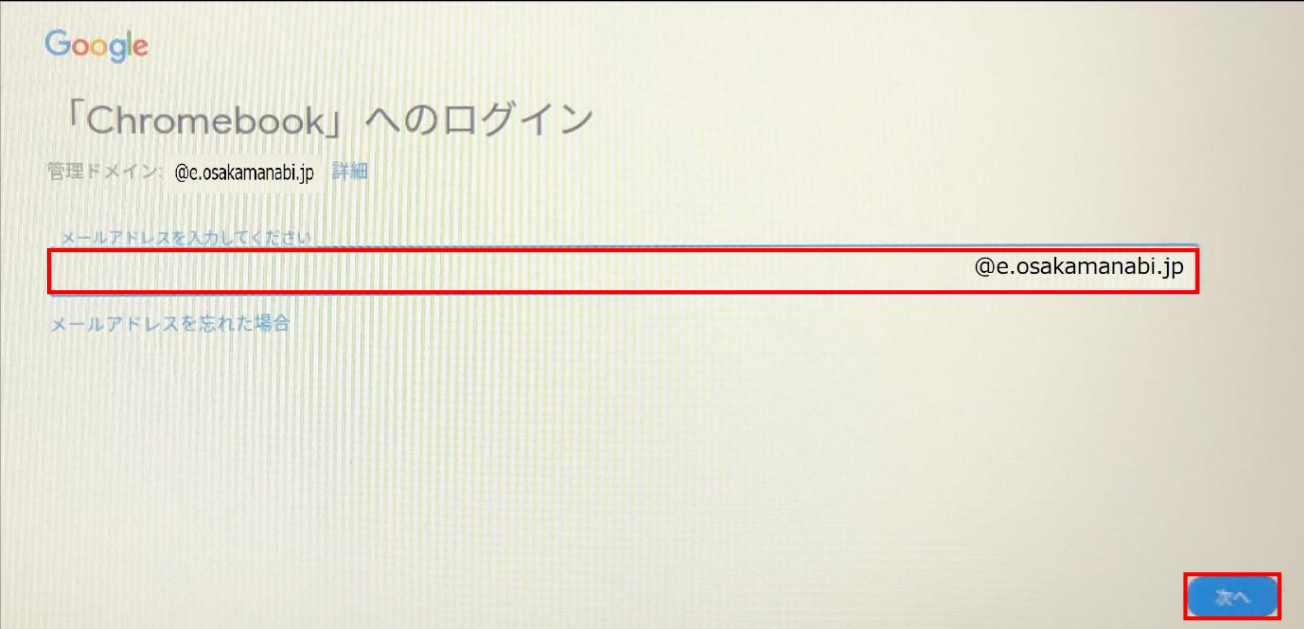

④パスワードを入力し、【次へ】ボタンをタップしてください

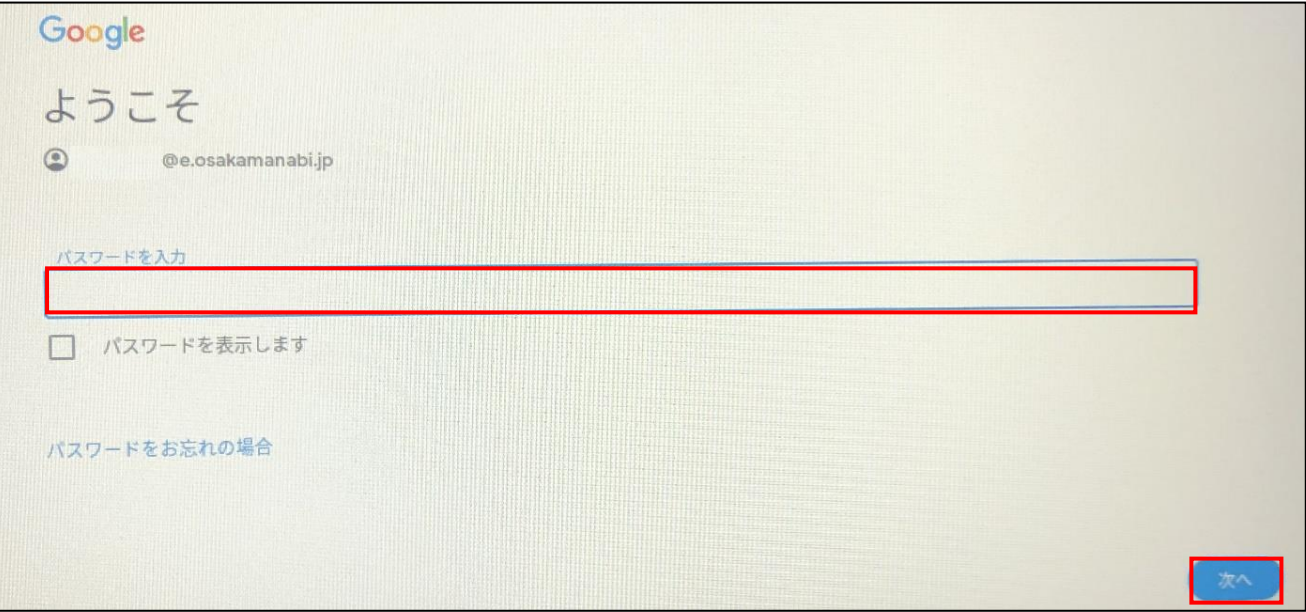

#### ⑤ホーム Web 画面が表示されます

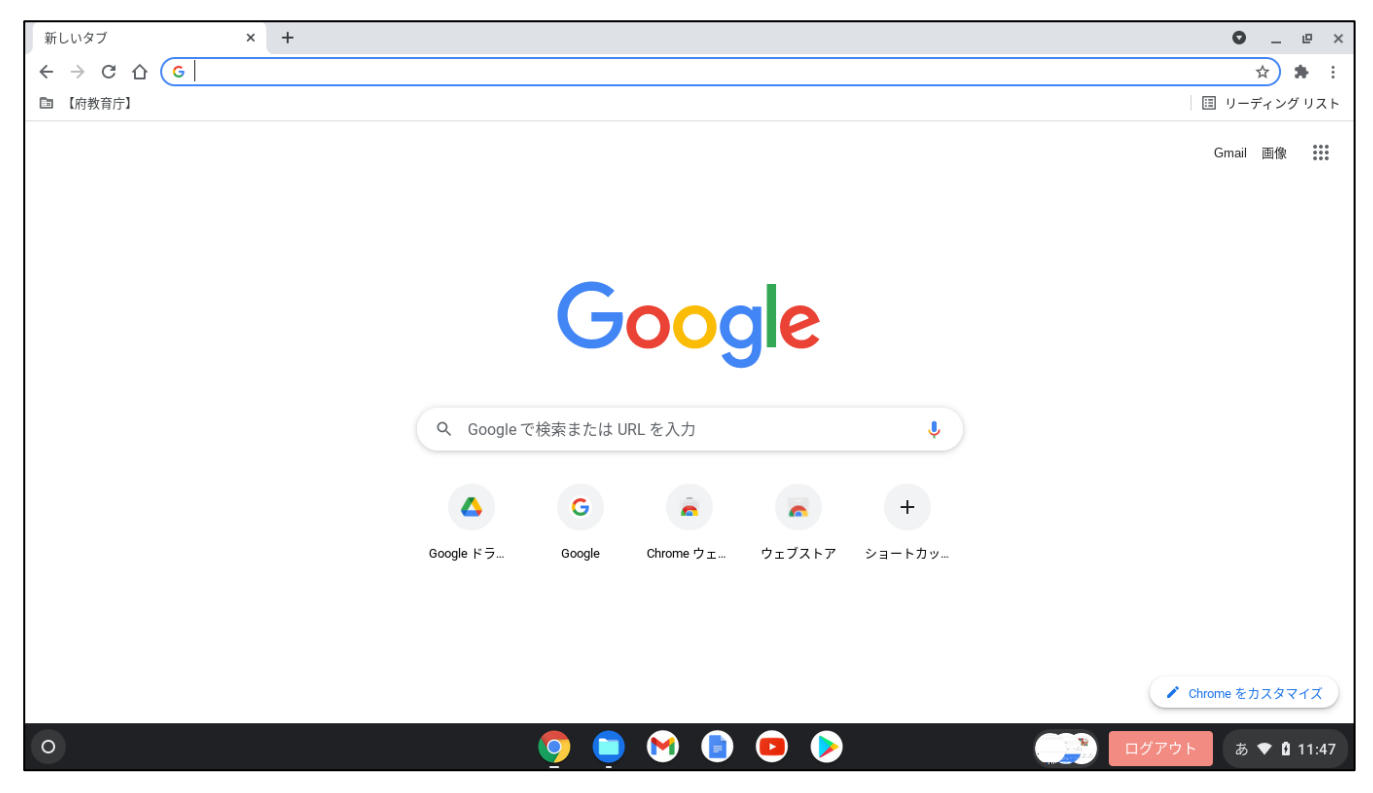

⑥ステータス領域ボックス上(時計の位置)をタップしボックスを開きます

ステータス領域ボックスの <sup>89</sup> 設定ボタンをタップしてくださいステータス領域ボックスで、接続した SSID を

タップします

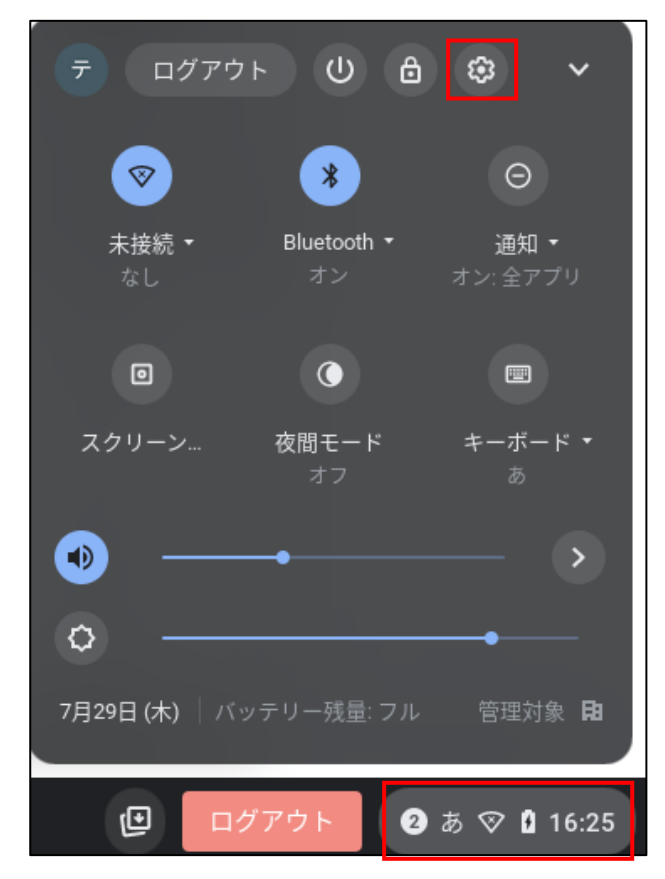

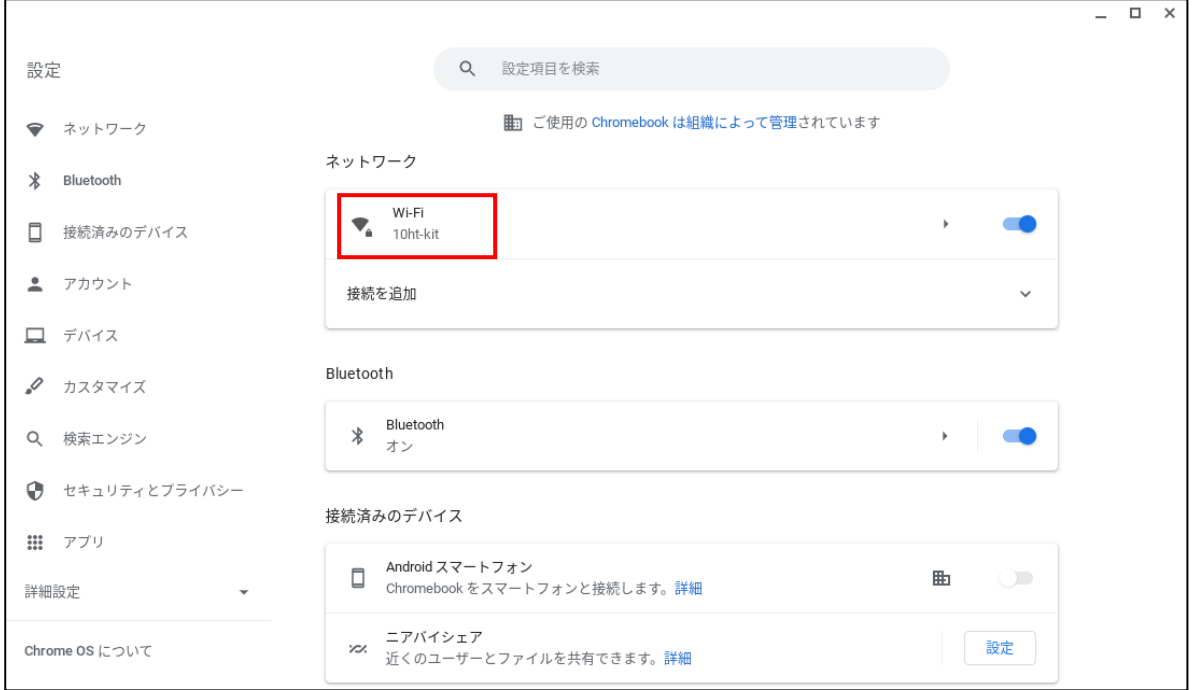

### Wi-Fi 情報が表示されます。接続済みの SSID をタップします

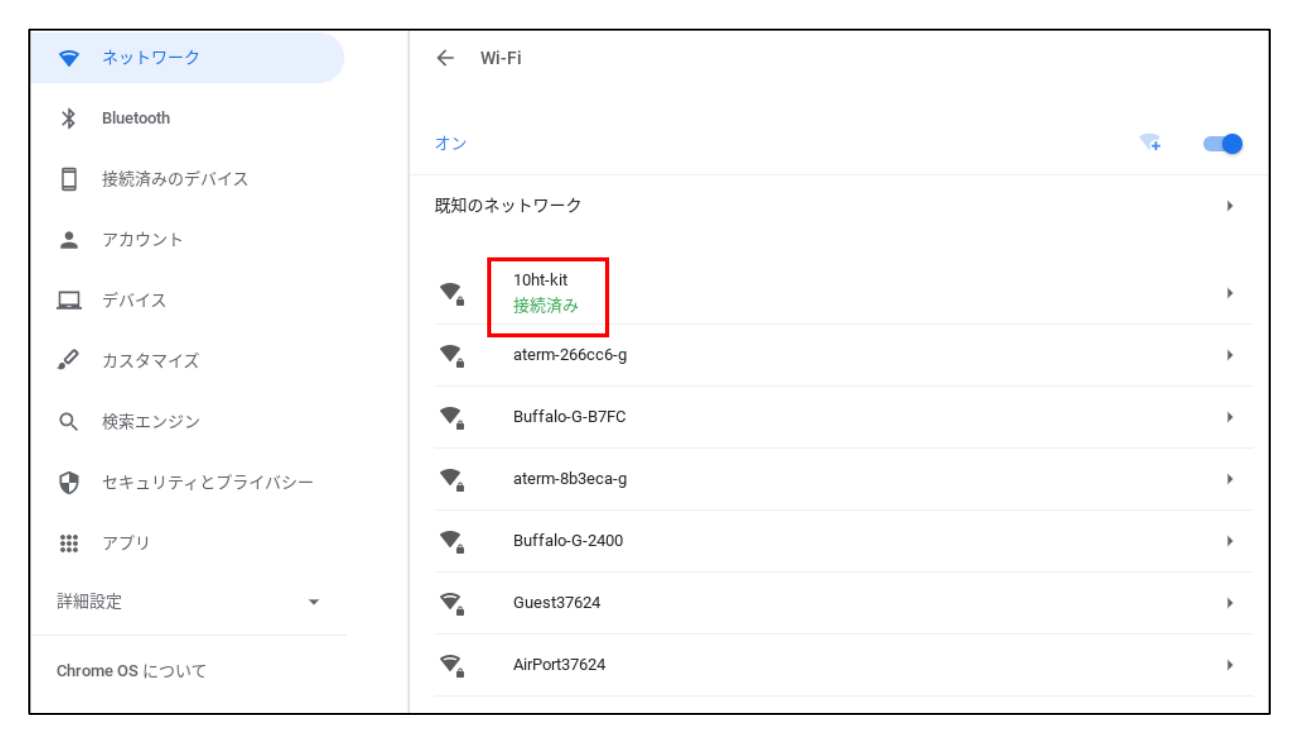

# ⑨「このネットワークを優先する」「このネットワークに自動接続する」を有効にすると、自宅で電源オンしたときに 自動的に Wi-Fi への接続をおこないます

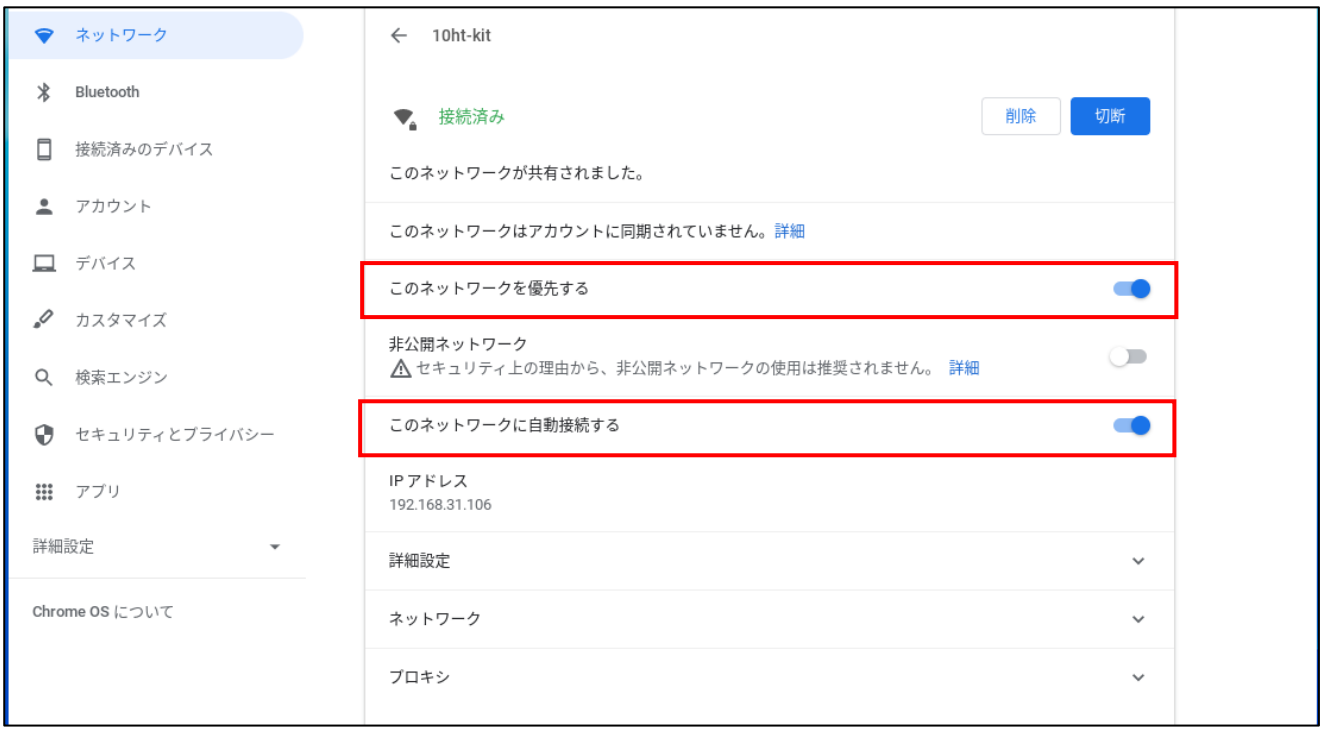

①ステータス領域ボックスをタップ、ステータス領域の未接続をタップします

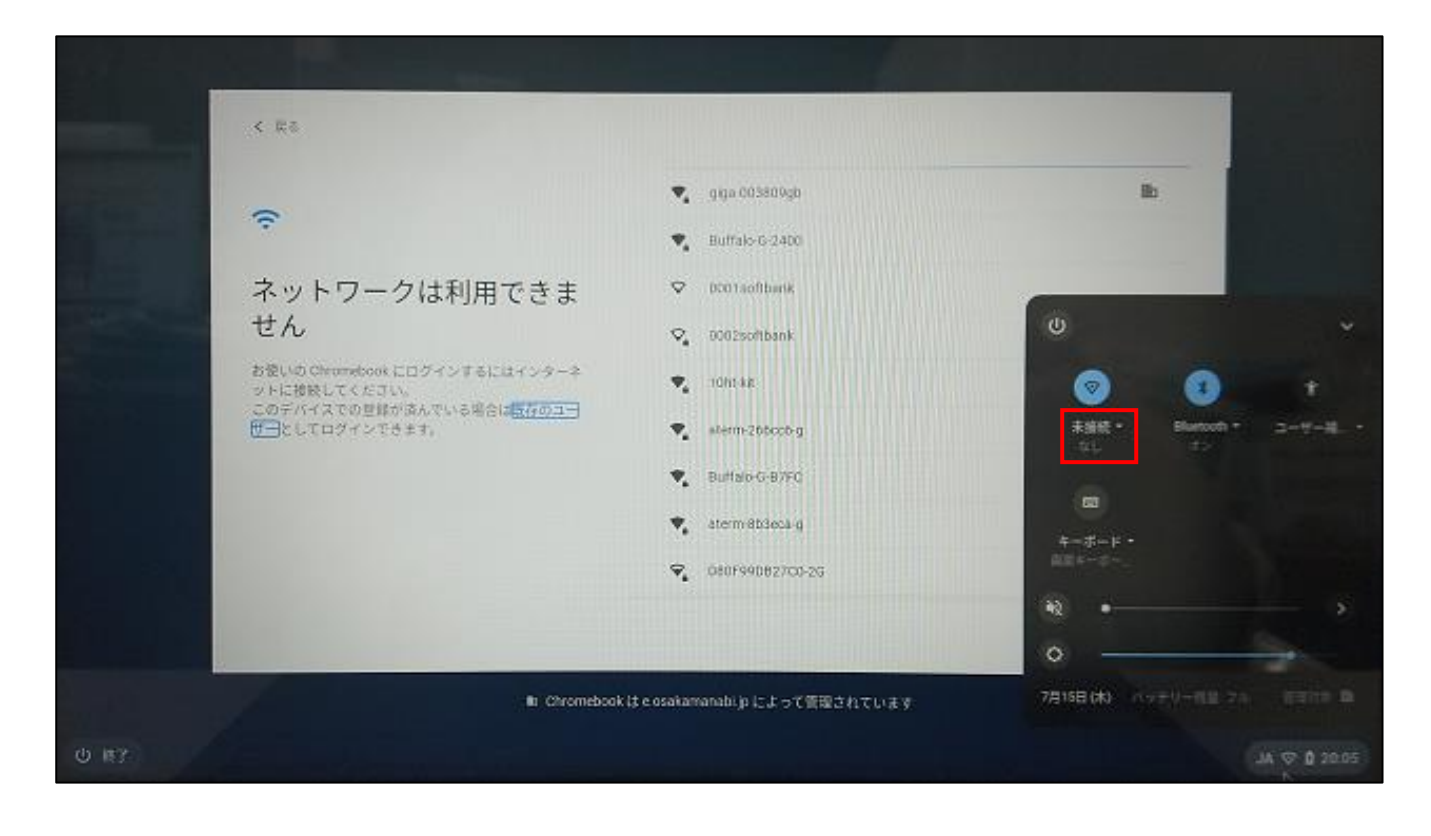

2 ← 他の Wi-Fi ネットワークに接続をタップします

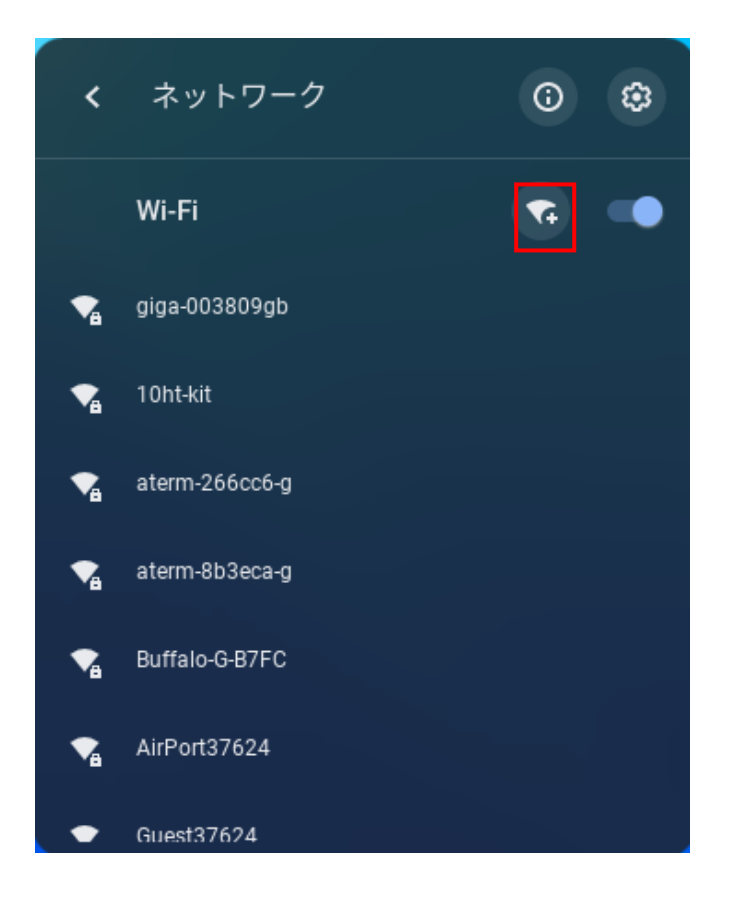

③ご自宅の「SSID」「セキュリティ」「パスワード」を入力して、【接続】ボタンをタップしてください

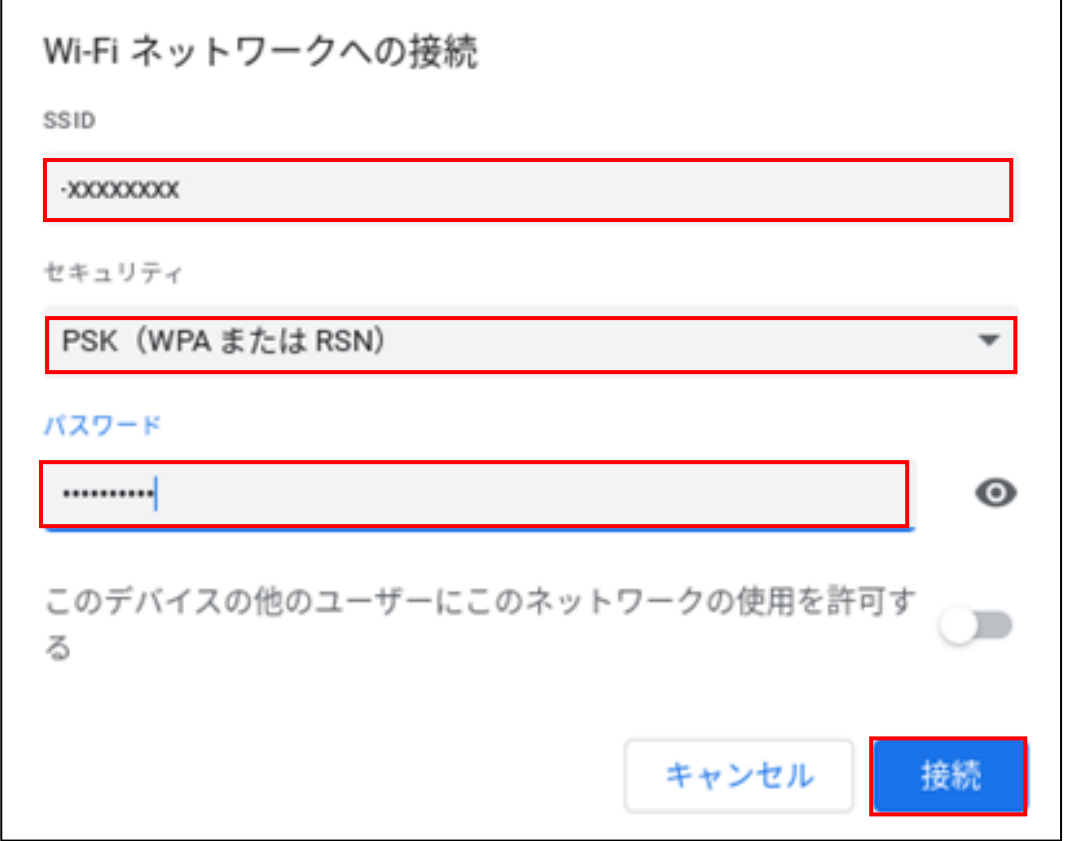

④ログイン画面が表示されます

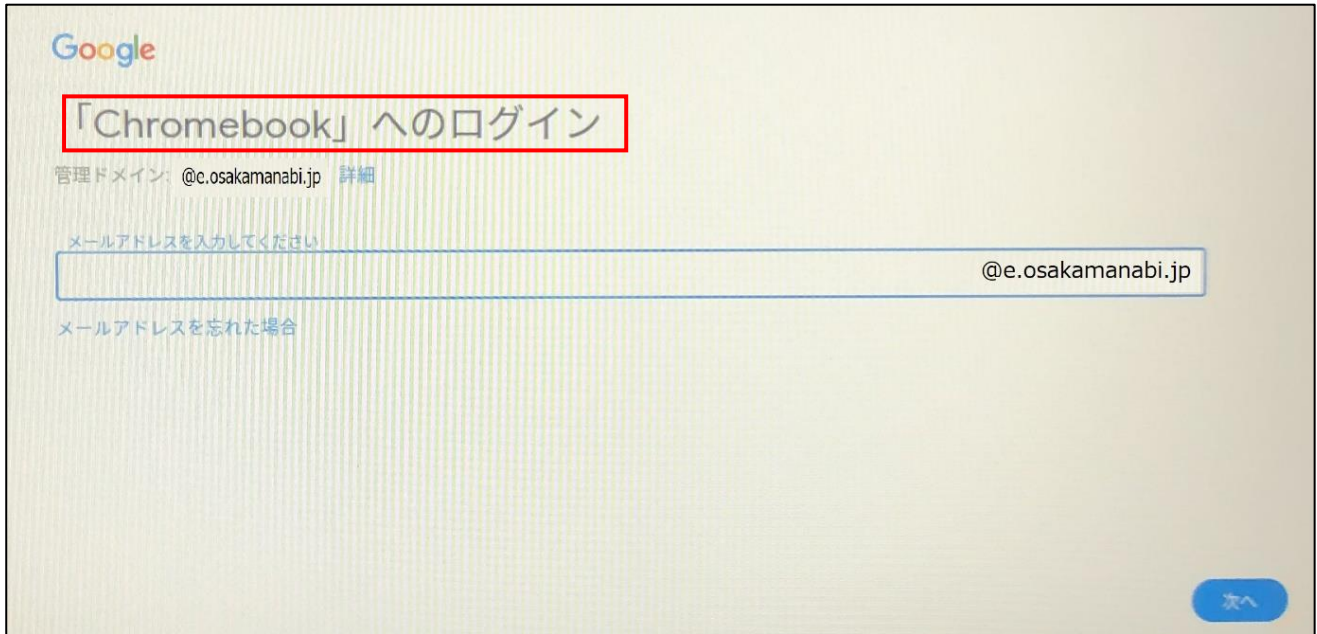